## **vRealize Code Stream Plug-In SDK Development Guide**

vRealize Code Stream 2.2

This document supports the version of each product listed and supports all subsequent versions until the document is replaced by a new edition. To check for more recent editions of this document, see <http://www.vmware.com/support/pubs>.

EN-002420-00

## **vm**ware<sup>®</sup>

You can find the most up-to-date technical documentation on the VMware Web site at:

http://www.vmware.com/support/

The VMware Web site also provides the latest product updates.

If you have comments about this documentation, submit your feedback to:

[docfeedback@vmware.com](mailto:docfeedback@vmware.com)

Copyright  $^\circ$  2017 VMware, Inc. All rights reserved.  $\overline{\text{Copyright}}$  and trademark information.

**VMware, Inc.** 3401 Hillview Ave. Palo Alto, CA 94304 www.vmware.com

## **Contents**

[About the vRealize Code Stream Plug-In SDK Development Guide 5](#page-4-0)

- **1** [Introduction to vRealize Code Stream and the Plug-In SDK 7](#page-6-0) Ov[erview of the Plug-In SDK 7](#page-6-0) Un[derstanding Terminology 8](#page-7-0) Usi[ng the Plug-In SDK to Extend vRealize Code Stream 8](#page-7-0) Co[mponents of the Plug-In SDK 13](#page-12-0)
- **2** [Preparing to Use the Plug-In SDK 15](#page-14-0)

Pre[requisites 15](#page-14-0) Pre[pare Your Development Appliance 16](#page-15-0) Ob[tain the Plug-In SDK 16](#page-15-0) Dir[ectory Structure of the Plug-In Bundle 17](#page-16-0) Ins[tall and Build the Plug-In SDK 18](#page-17-0) De[ploy the Sample Plug-In 19](#page-18-0)

#### **3** [Developing Your Own Plug-In 21](#page-20-0)

Bef[ore You Create Your Own Plug-In 21](#page-20-0) De[veloping Your Own Plug-In Using Maven Archetype 27](#page-26-0) De[veloping Your Own Plug-In By Modifying the SDK Sample 29](#page-28-0) Tes[ting and Debugging Your Tiles and Views 30](#page-29-0)

[Index 33](#page-32-0)

vRealize Code Stream Plug-In SDK Development Guide

## <span id="page-4-0"></span>**About the vRealize Code Stream Plug-In SDK Development Guide**

The VMware *vRealize Code Stream Plug-in SDK Development Guide* describes how to use the plug-in Software Development Kit (SDK) to develop your own plug-ins for use with vRealize Code Stream.

To help you integrate your own customized tasks into vRealize Code Stream, this information describes how to develop your own plug-ins. It describes the extensibility of vRealize Code Stream for continuous development and release automation. It shows you how to clone and install the plug-in SDK, and describes the concepts and procedures to develop your own plug-ins. It describes the tools and examples provided with the plug-in SDK, and provides instructions to develop your own plug-ins for use with vRealize Code Stream.

## **Intended Audience**

This information is intended for developers who write code to integrate customized tasks into vRealize Code Stream.

## **VMware Glossary**

VMware provides a glossary of terms that might be unfamiliar to you. For definitions of terms as they are used in VMware technical documentation, go to http://www.vmware.com/support/pubs.

vRealize Code Stream Plug-In SDK Development Guide

## <span id="page-6-0"></span>**Introduction to vRealize Code Stream** Introduction to vRealize Code Stream<br>and the Plug-In SDK

vRealize Code Stream is a Dev Ops release automation solution that ensures continuous development and integration of your applications. vRealize Code Stream runs the tasks in each stage, and ensures that each task passes or that failed tasks are skipped, before the pipeline moves to the next stage of development.

When you set up the pipeline for your continuous development workflow, you add stages and tasks to the pipeline. Your pipeline might include several stages. Each stage of a pipeline runs a specific set of tasks. For example, one way to use stages and tasks is as follows:

- n In the Development stage, the pipeline might obtain binaries from the latest build, install those binaries on a server, and collect the results of unit tests. If all tests pass, the pipeline continues to the Integration stage.
- n In the Integration stage, vRealize Code Stream runs tasks to test the interactions with external services.
- Upon success in the Development and Integration stages, the pipeline advances to the Production stage where vRealize Code Stream finalizes the build services and makes the application bits available for delivery.

You can extend the capability of vRealize Code Stream by creating your own plug-ins using the plug-in SDK to run tasks in your vRealize Code Stream pipelines. For example, you can build your own plug-in to make a REST call to a remote server.

This chapter includes the following topics:

- "Overview of the Plug-In SDK," on page 7
- ["Understanding Terminology," on page 8](#page-7-0)
- ["Using the Plug-In SDK to Extend vRealize Code Stream," on page 8](#page-7-0)
- ["Components of the Plug-In SDK," on page 13](#page-12-0)

## **Overview of the Plug-In SDK**

The plug-in SDK for vRealize Code Stream provides a set of tools and examples that you use to build your own Java-based plug-ins to integrate customized tasks into your vRealize Code Stream pipelines. Each plugin that you develop implements a single task.

To use the plug-in SDK, you clone the SDK onto your local machine, and build the SDK so that you can deploy it to your development environment. See [Chapter 2, "Preparing to Use the Plug-In SDK," on](#page-14-0) [page 15](#page-14-0).

## <span id="page-7-0"></span>**Understanding Terminology**

vRealize Code Stream uses its own orchestration engine to run pipelines that are comprised of stages and tasks.

The following concepts apply to vRealize Code Stream.

**Table 1**‑**1.** vRealize Code Stream Concepts

| Component | <b>Description</b>                                                                                                    |  |  |
|-----------|----------------------------------------------------------------------------------------------------|--|--|
| Pipeline  | A collection of tasks, grouped by stages.                                                                                                    |  |  |
| Stage     | A logical separation that divides your pipeline into units that represent the various stages of your<br>continuous delivery process such as Development, Staging, and Production.                                                                                                |  |  |
| Task      | A single item of work done during a stage such as deployment of virtual machines or running unit<br>tests. Tasks can run sequentially or in parallel. An individual vRealize Code Stream plug-in<br>implements each task.                                                        |  |  |
| Endpoint  | A specialized data type that encapsulates all the information for your tiles to access a resource<br>external to the vRealize Code Stream appliance. For example, the endpoint data type for a REST<br>service might contain the URL and credential information for the service. |  |  |

The following concepts apply to developing your own plug-ins for vRealize Code Stream.

#### **Table 1**‑**2.** Concepts for Plug-In Developers

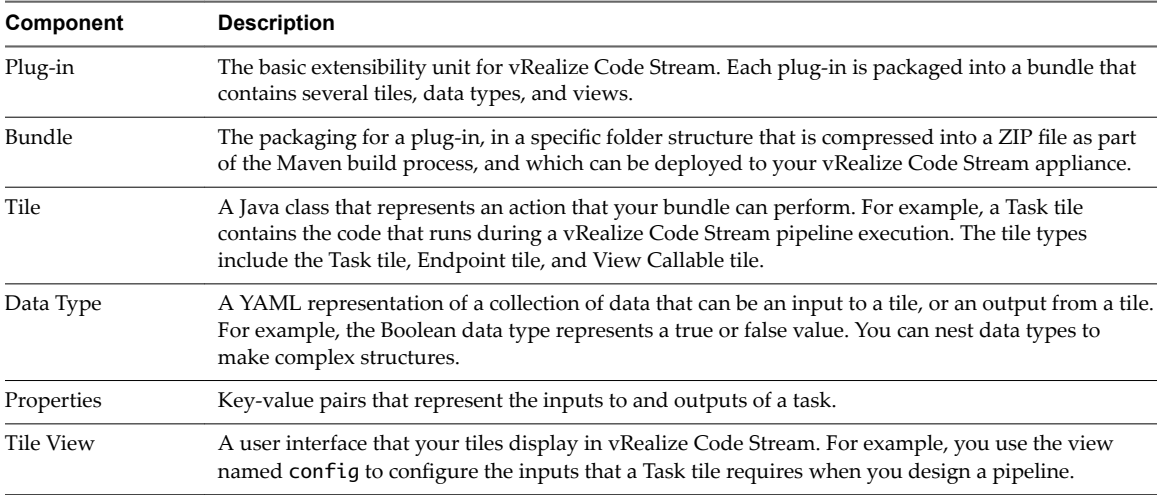

## **Using the Plug-In SDK to Extend vRealize Code Stream**

To extend vRealize Code Stream with your own plug-ins, you create tiles that run during the pipeline executions. Each tile is a self-contained unit of work that you create to perform an action. Tiles provide views for endpoint configuration, task configuration, and task results.

Each plug-in runs a single task. For example:

- n A task that performs provisioning in vRealize Automation is a separate vRealize Code Stream plug-in.
- n A task to run jobs in Jenkins is a separate vRealize Code Stream plug-in.

You can have multiple instances of a task anywhere in a pipeline. For example, you can have two tasks that perform provisioning in vRealize Automation, and both tasks run the same plug-in. Or, you can have the same type of task run in two stages, such as a task for provisioning in vRealize Automation in the development and production stages, and both tasks run the same plug-in.

## <span id="page-8-0"></span>**Packaging and Deploying Plug-ins**

You use Maven build commands to compile each plug-in into a package called a bundle that includes your data types, views, and tiles. You deploy the bundle to your vRealize Code Stream appliance.

For example, you might create a tile to perform the action of making a REST call to a remote server to start a procedure. For more information about tiles, see ["Example Tiles," on page 24.](#page-23-0)

You create data types to represent the input and output properties for your tiles. The data type can be a primitive, complex, or nested type. For more information about data types, see ["Data Types and Example](#page-22-0) [Data Type," on page 23.](#page-22-0)

You can host views that appear in vRealize Code Stream when users create or modify an instance of the task with their own input, or when they view the results of the task after it ran. For more information about views, see ["Tile Views," on page 26.](#page-25-0)

For more information about these terms, see ["Understanding Terminology," on page 8.](#page-7-0)

For more information about deploying bundles, see ["Deploy the Sample Plug-In," on page 19](#page-18-0).

## **Maven Commands**

The plug-in SDK includes a Maven extension that modifies the default Maven lifecycle so that your plug-ins are packaged as bundles and deployed to your vRealize Code Stream appliance.

The following table describes the modified Maven goals and their parameters.

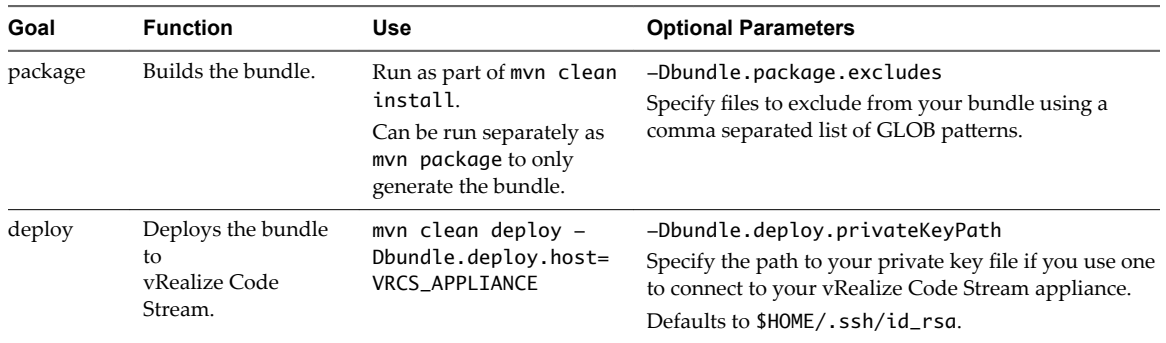

**Table 1**‑**3.** Maven Goals

#### **Organizing Work in a Pipeline**

In your plug-in, you create self-contained units of work called tiles. Each tile runs a task in a pipeline in vRealize Code Stream to perform the actions required to run the task.

Each tile, except for view callable tiles, includes data types and views that you create when you develop the plug-in.

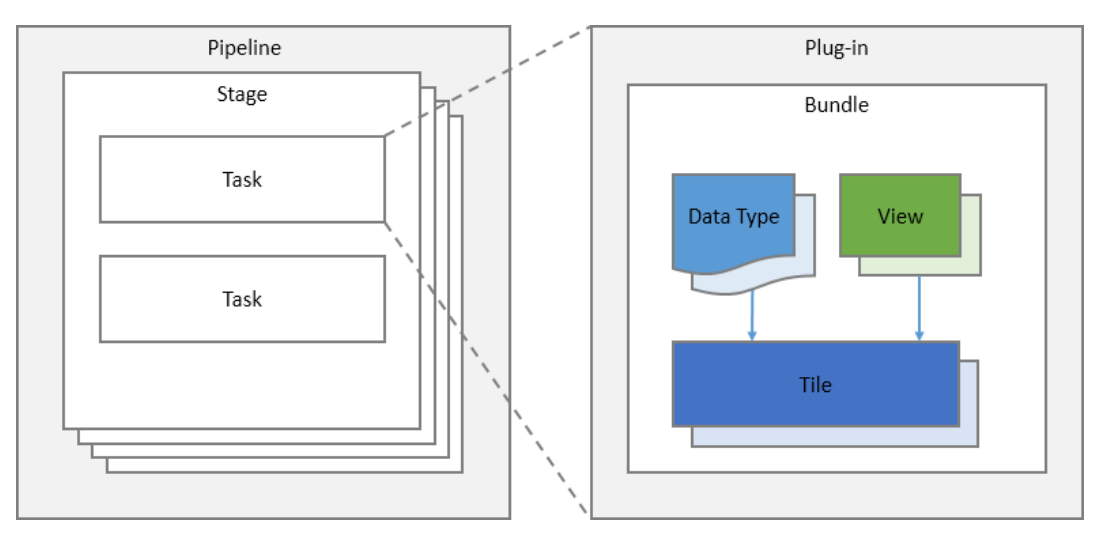

Each bundle includes a Task tile, which is required. It may include an Endpoint tile and one or more View Callable tiles, which are optional. The plug-in runs the tiles when it communicates with external systems.

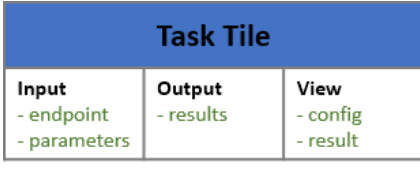

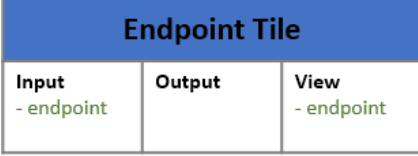

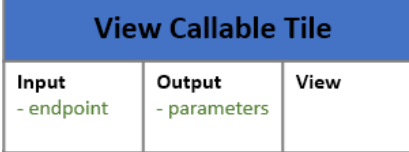

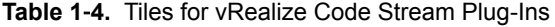

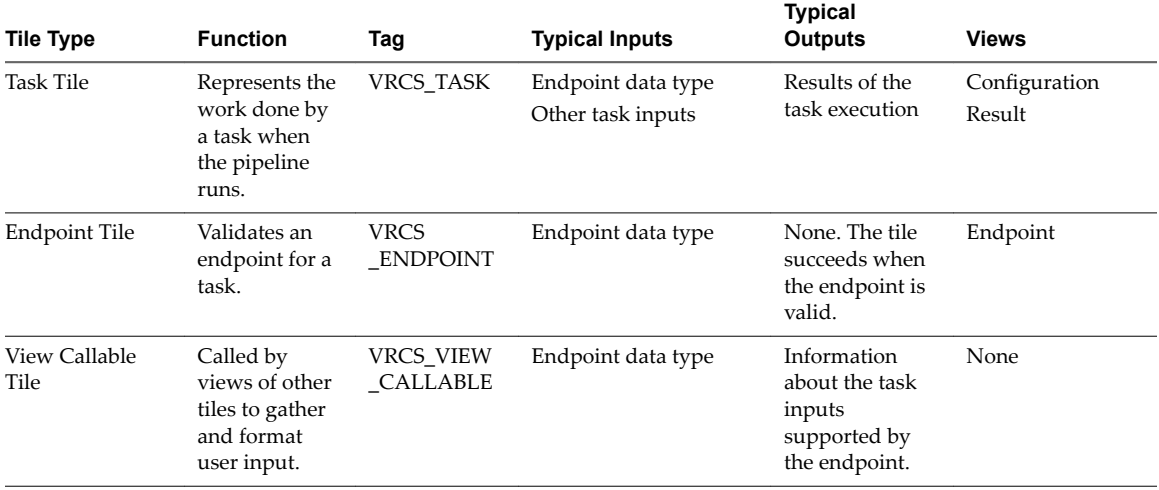

These components interact with pipelines in vRealize Code Stream in the following manner.

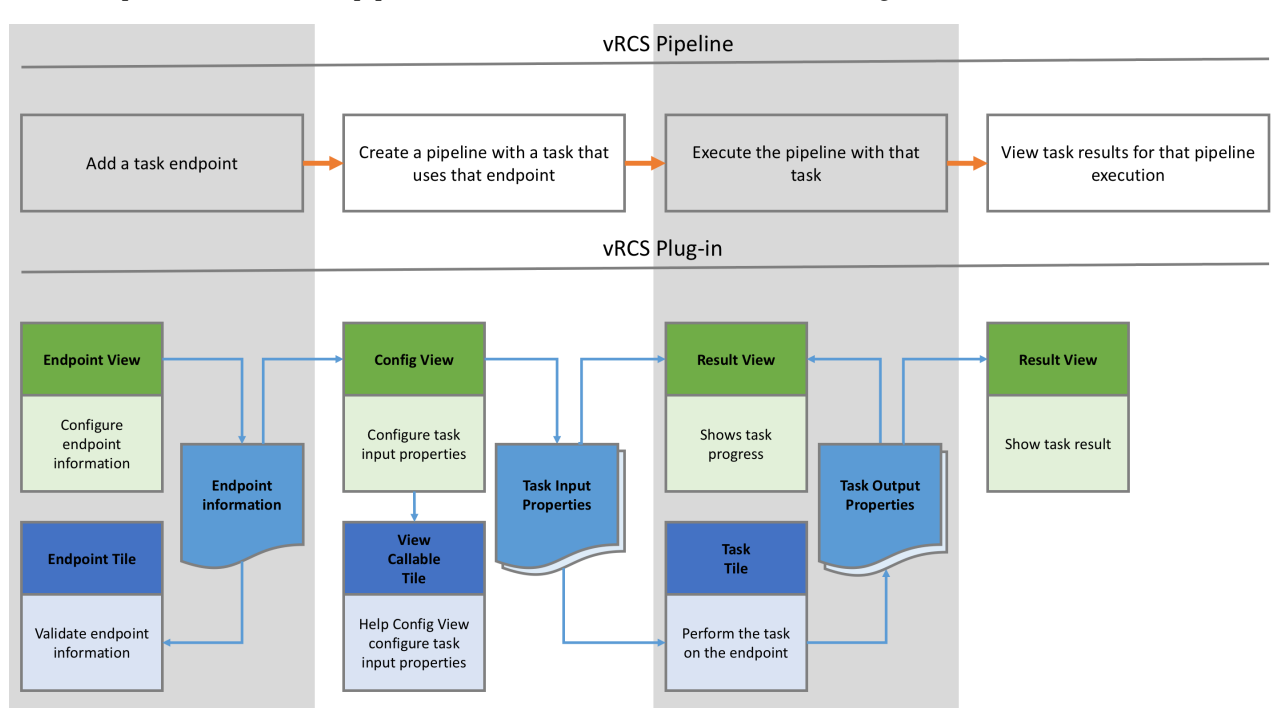

The top part of the diagram illustrates the task lifecycle in a vRealize Code Stream pipeline. The bottom area illustrates the plug-in lifecycle, and indicates how it aligns with the lifecycle of the task.

#### **How vRealize Code Stream Uses Tiles**

When you create a plug-in, you model the work to be done as independent tiles that vRealize Code Stream runs in a pipeline.

For example, with your own REST plug-in you might have vRealize Code Stream make REST calls to a remote server to start a procedure.

After you create your REST plug-in, you perform the following steps in your vRealize Code Stream appliance to support the action of making REST calls to the REST endpoint.

| <b>Pipeline Lifecycle</b><br>Stage     | <b>Components</b>                           | <b>What Occurs</b>                                                                                                    |
|----------------------------------------|---------------------------------------------|----------------------------------------------------------------------------------------------------|
| Add an endpoint<br>for a task          | Endpoint tile<br>ш<br>Endpoint view<br>п    | You create an endpoint, and in the Add Endpoint page select your<br>REST plug-in.<br>The Endpoint view displays the properties that comprise the<br>Endpoint data type that you define in your REST plug-in. These<br>properties might include the URL, user name, and password.<br>When you save your endpoint:<br>The Endpoint view passes the endpoint data type to the<br>endpoint tile.<br>The Endpoint tile validates the information users enter, such<br>■<br>as the URL, user name, and password, against the REST<br>endpoint. The Endpoint tile attempts to pass the user name<br>and password credentials to the REST endpoint to ensure that<br>the credentials are valid and connect to the REST endpoint. It<br>then sends a request to the URL, and gets a response.<br>When the information is valid, the endpoint tile succeeds and<br>stores the information.<br>If the information is not valid, an error message occurs and<br>ш<br>indicates that the endpoint tile cannot read from or write to |
| Configure the task                     | Config view<br>ш<br>View callable tile<br>■ | the URL.<br>You create a pipeline that uses your REST endpoint. Then, you<br>add a stage, add a task, and configure the task.<br>When you add a task, you select the REST task as the provider.<br>When you configure the task, the Config view provides the input<br>and output parameters as defined in the Task tile of your REST<br>plug-in.<br>For example, the Endpoint data type is an input parameter for<br>п<br>the Config view and can be displayed as a drop down list of<br>REST endpoints.<br>Other input parameters for the REST request might include<br>the REST method, relative path, headers, expected status<br>codes, and the expected response body.                                                                                                    |
|                                        |                                             | In the task Config view, users can preview the response, which is<br>provided by a view callable tile. The preview is based on the input<br>parameters that the user provides.<br>The Config view calls the view callable tile to confirm whether<br>п<br>the information that the user entered is valid.<br>View callable tiles can also work with the Config view to<br>٠<br>provide more information, such the types of headers the<br>server supports.<br>After you configure your task, the Config view saves all the<br>information for the Task tile to run the action.                                                                                                    |
| Execute the<br>pipeline                | Task tile                                   | When you run the pipeline, the Task tile runs the action based on<br>the input properties, and generates the output properties to<br>display in the Result view.<br>You can design the Task tile in your plug-in to run repeatedly<br>until the work it has started on the endpoint is completed, or has<br>failed to complete due to an error.                                                                                                    |
| View the pipeline<br>execution results | Result view                                 | The Result view indicates that the task is in progress, and reports<br>the results of the pipeline execution. When the task finishes, the<br>Result view indicates success or failure.                                                                                                    |

**Table 1**‑**5.** How Views and Tiles Map to Pipeline Lifecycle Stages

For more information about sample tiles, see ["Example Tiles," on page 24](#page-23-0).

## <span id="page-12-0"></span>**Components of the Plug-In SDK**

You must install the plug-in SDK, and develop plug-ins on your local development machine.

The plug-in SDK provides the following components that you use to develop your own plug-ins.

**Table 1**‑**6.** Components of the Plug-In SDK

| <b>Components</b>               | <b>Purpose</b>                                                                                                    |  |
|---------------------------------|----------------------------------------------------------------------------------------------------|--|
| Sample plug-in code<br>examples | Build and test sample plug-ins. The sample plug-in includes samples tiles and sample<br>views.                                                                                 |  |
| Mayen tools                     | Help developers throughout the development lifecycle to:<br>Generate plug-ins with archetype.<br>Test with the test framework.<br>Deploy plug-ins with the mvn deploy command. |  |
| Compile time dependencies       | The Java classes needed to compile tiles and write and run unit tests for them.                                                                                                |  |

vRealize Code Stream Plug-In SDK Development Guide

# <span id="page-14-0"></span>**Preparing to Use the Plug-In SDK**

Before you use the vRealize Code Stream plug-in SDK, you must be familiar with the prerequisites and the directory structure of the plug-in SDK. Then you can clone and install the plug-in SDK, and deploy the sample plug-in to your vRealize Code Stream appliance.

When you are familiar with the plug-in SDK, you can begin to create your own custom plug-ins to run tasks in your pipelines.

This chapter includes the following topics:

- "Prerequisites," on page 15
- ["Prepare Your Development Appliance," on page 16](#page-15-0)
- ["Obtain the Plug-In SDK," on page 16](#page-15-0)
- ["Directory Structure of the Plug-In Bundle," on page 17](#page-16-0)
- ["Install and Build the Plug-In SDK," on page 18](#page-17-0)
- ["Deploy the Sample Plug-In," on page 19](#page-18-0)

## **Prerequisites**

Before you create your own plug-ins for use with vRealize Code Stream, ensure that your environment meets the prerequisites.

To build your own plug-ins, the following procedures assume that you have an independent vRealize Code Stream appliance for development, before you deploy the plug-in to production. The procedures also assume that you are familiar with Maven tooling, and that you have considered the security aspects of your environment.

To build your own plug-ins, you have:

- Downloaded and installed Java Development Kit 8 on your development machine.
- n Installed Apache Maven.

If you already installed the JDK on your development machine, you have the build tools and samples required to create your own plug-ins.

■ Verified that you can log in to GitHub and that you can access https://github.com/vmwaresamples/vrcs-sdk-samples.

When you install the vRealize Code Stream Plug-In SDK, it installs all its dependencies into your local Maven cache.

After you perform the prerequisites, review the sample plug-in source code that is included with your vRealize Code Stream appliance.

## <span id="page-15-0"></span>**Prepare Your Development Appliance**

By default, the server checks and reloads the plug-ins every 10 minutes. To reduce the interval for the server to reload the plug-ins, you update the vRealize Code Stream properties file. This procedure is optional.

The following procedure shows you how to update the vRealize Code Stream properties file to set the interval to reload plug-ins.

#### **Prerequisites**

n Install and build the plug-in SDK, and build the sample plug-in bundles. See ["Install and Build the](#page-17-0) [Plug-In SDK," on page 18](#page-17-0).

#### **Procedure**

1 Use SSH to log in to your vRealize Code Stream appliance with the following command:

ssh root@VRCS\_APPLIANCE

2 Edit the properties file with the following command:

vi /usr/lib/vcac/server/webapps/release-management-service/WEB-INF/classes/configuration/application.properties

3 To have the server reload your plug-ins more frequently, change the interval in the vRealize Code Stream properties file to the value you desire. For example, to change the interval to 30 seconds, enter:

fms.server.plugins.interval=30

4 Restart vRealize Code Stream for the changes to take effect with the following command:

service vcac-server restart

The restart can take about 15 minutes.

You have changed the interval in the vRealize Code Stream properties file so that the server reloads your plug-ins more frequently.

#### **What to do next**

Clone the GitHub repository of the plug-in SDK. See "Obtain the Plug-In SDK," on page 16.

## **Obtain the Plug-In SDK**

To use the plug-in SDK, you must clone the repository and install the plug-in SDK. Then you can start to use the plug-in SDK, test the sample plug-in, and deploy it to your existing vRealize Code Stream appliance.

The plug-in SDK includes subdirectories named lib and samples. It also includes a pom.xml for Maven.

#### **Prerequisites**

- Performed the prerequisites. See ["Prerequisites," on page 15](#page-14-0).
- Verify that you can access the location in GitHub to clone the plug-in SDK. See https://github.com/vmwaresamples/vrcs-sdk-samples.

#### **Procedure**

1 To clone the plug-in repository to your development machine, run the following command:

git clone https://github.com/vmwaresamples/vrcs-sdk-samples.git vrcs-plugin-sdk-2.2.0

This step creates a folder for the plug-in SDK.

<span id="page-16-0"></span>2 Change to the folder with the command:

cd vrcs-plugin-sdk-2.2.0

The directories named lib and samples appear, with the file named pom.xml.

3 Review the directory structure and files.

You have cloned and installed the vRealize Code Stream plug-in SDK.

#### **What to do next**

Review the directory structure of the plug-in SDK. See "Directory Structure of the Plug-In Bundle," on page 17. Then install and build the plug-in SDK. See ["Install and Build the Plug-In SDK," on page 18](#page-17-0).

## **Directory Structure of the Plug-In Bundle**

After you clone the files from GitHub, the required files are extracted to your local machine.

The folders and files resemble the following structure:

vrcs-plugin-sdk-2.2.0

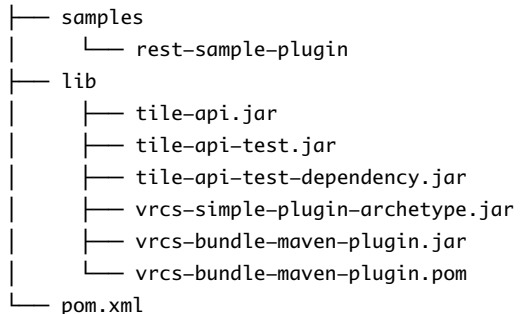

The files in the SDK folder perform specific functions.

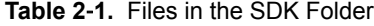

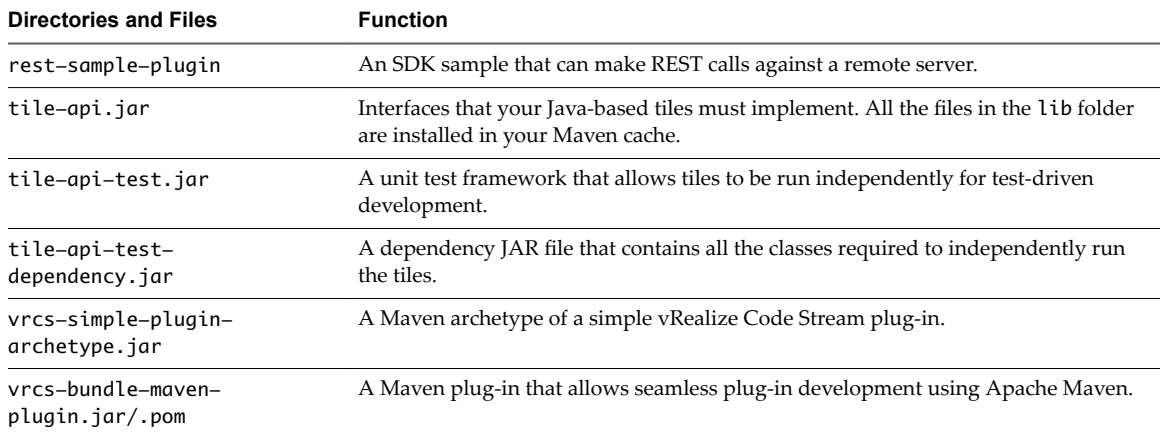

The directory named lib is where you run the mvn clean install command the first time when you build the plug-in SDK.

The directory structure for any plug-in includes the following folders and files:

my-plugin ├── src/main │ ├── java │ └── (Java package structure)

<span id="page-17-0"></span>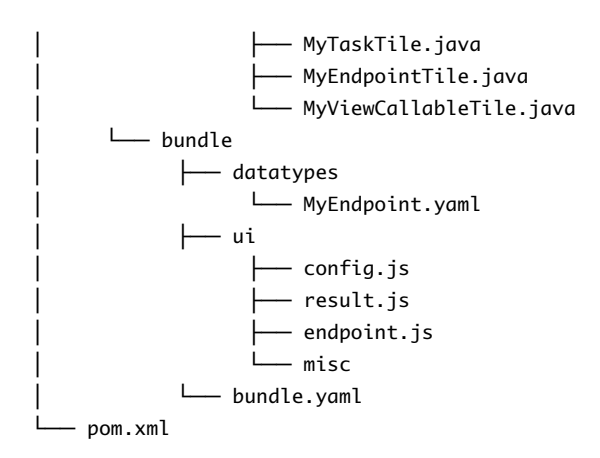

The files in the plug-in SDK perform specific functions.

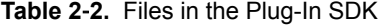

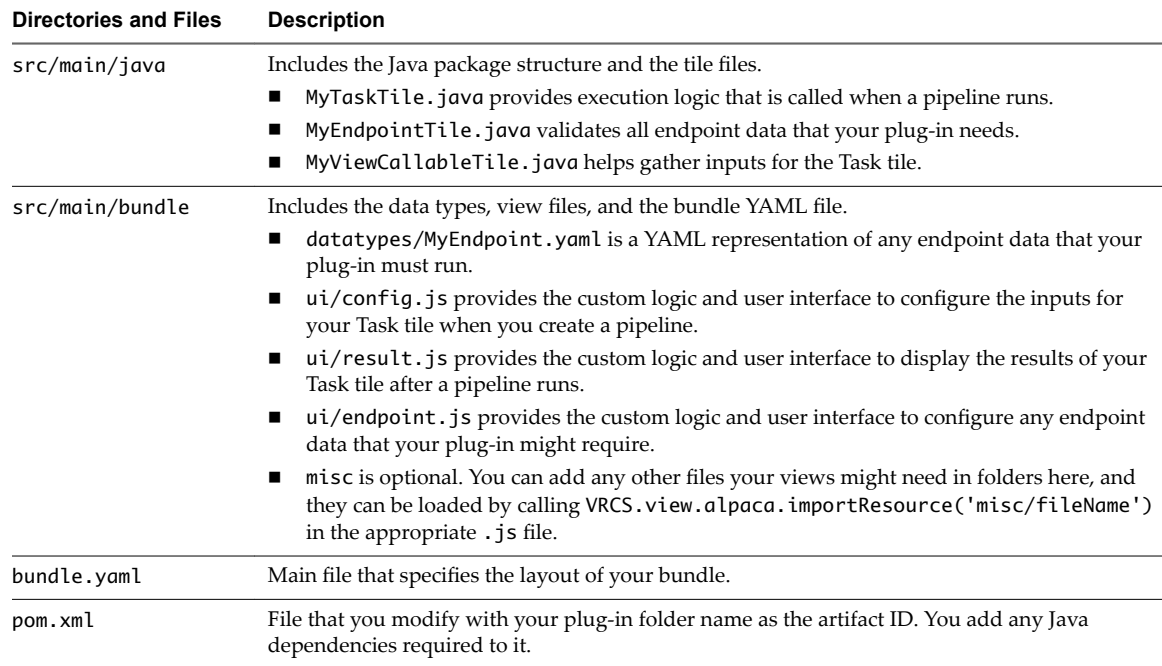

## **Install and Build the Plug-In SDK**

You use Maven to build vRealize Code Stream plug-ins. You must install and build the plug-in SDK so that you can use the samples to create your own plug-ins.

In this procedure, you run the install commands twice so that the second install builds the plug-in SDK sample. You can then deploy the sample to your vRealize Code Stream appliance.

#### **Prerequisites**

■ Clone the plug-in SDK. See ["Obtain the Plug-In SDK," on page 16](#page-15-0).

#### **Procedure**

1 From the command line, change directory to the SDK folder with the following command:

```
cd vrcs-plugin-sdk-2.2.0
```
<span id="page-18-0"></span>2 Enter the following commands to install the SDK libraries into your local Maven cache.

cd lib

mvn clean install

3 Enter the following commands to change to the root directory and build the SDK and the sample plugin.

cd ..

mvn clean install

This step builds the SDK sample to deploy to your vRealize Code Stream appliance.

You have installed the plug-in SDK and built the sample plug-in.

#### **What to do next**

Deploy the sample plug-in to your vRealize Code Stream appliance.

## **Deploy the Sample Plug-In**

You can deploy a sample plug-in to your vRealize Code Stream appliance so that you can test it in your own environment.

Each folder in the directory named samples represents a vRealize Code Stream plug-in, which includes a bundle that is packaged during the build process. You can deploy a bundle to your vRealize Code Stream appliance, and load it by running the commands in the plug-in directory, as shown in the following procedure.

Perform this procedure in your development and test environments, but not in production environments.

#### **Prerequisites**

- n Clone the plug-in SDK. See ["Obtain the Plug-In SDK," on page 16](#page-15-0).
- n Understand how to use the debug option. See ["Testing and Debugging Your Tiles and Views," on](#page-29-0) [page 30](#page-29-0).

#### **Procedure**

- 1 On the machine where you cloned the plug-in SDK, at a command prompt open the folder named samples.
- 2 Open the directory named rest-sample-plugin.
- 3 Deploy the plug-in to your vRealize Code Stream appliance.
	- a Enter, but do not run the following command:

mvn clean deploy -Dbundle.deploy.host=VRCS\_APPLIANCE

b In this command, replace **VRCS\_APPLIANCE** with the hostname or IP address of your own vRealize Code Stream appliance.

When the results indicate that the build is successful, all sample plug-ins are deployed to your appliance.

- 4 Log in to your appliance and verify that all files are deployed to the appliance.
	- a Use SSH to log in to your vRealize Code Stream appliance with the following command: ssh root@VRCS\_APPLIANCE
	- b Open the directory named /var/lib/codestream/plugins.
	- c Verify that the sample plug-in is deployed. For example, if you deploy the REST sample, the folder named rest-sample-plugin appears in this directory.

Your new plug-in is loaded and running in your vRealize Code Stream appliance.

- 5 To ensure that the cache is updated, and that your newly deployed plug-in loaded properly, log in to your vRealize Code Stream appliance and create your pipeline.
	- a Log in to the appliance where you deployed your plug-in, and include the debug option.

For example, log in to your appliance using the form: **mycodestream-20.yourcompany.com/vcac/org?debug=true**

- b In your vRealize Code Stream appliance, click the **Code Stream** tab.
- c Click the **Endpoints** tab, click **Add**, and create a REST endpoint.
- d Click the **Pipelines** tab, and click **Add**.
- e Enter a name for the new pipeline, and click **Stages**.
- f Click **Add Stage**, and in the new stage, click **Add Task**.
- g From the list of tasks, click your REST task, and provide a proper task name.
- h Configure your REST task, run the task, and view the results.

You have deployed the sample plug-in to your vRealize Code Stream appliance.

#### **What to do next**

Create your own plug-in. See ["Developing Your Own Plug-In By Modifying the SDK Sample," on page 29](#page-28-0).

# <span id="page-20-0"></span>**Developing Your Own Plug-In 3**

To create your own plug-in to integrate tasks with vRealize Code Stream, you can either copy the samples provided with the vRealize Code Stream plug-in SDK and modify them as you need. Or, you can use the archetype provided with the plug-in SDK to create your own plug-in from the Maven archetype.

This chapter includes the following topics:

- "Before You Create Your Own Plug-In," on page 21
- ["Developing Your Own Plug-In Using Maven Archetype," on page 27](#page-26-0)
- n ["Developing Your Own Plug-In By Modifying the SDK Sample," on page 29](#page-28-0)
- ["Testing and Debugging Your Tiles and Views," on page 30](#page-29-0)

## **Before You Create Your Own Plug-In**

You must be familiar with the directory structure provided with the plug-in SDK. You must also understand how to create bundles, tiles, and views.

To perform the actions required before you create your own plug-in, follow the steps in [Chapter 2,](#page-14-0) ["Preparing to Use the Plug-In SDK," on page 15.](#page-14-0)

#### **Become Familiar With the Directory Structure**

The sample plug-in provided with the plug-in SDK show you how to create your own plug-ins.

Before you create your own plug-ins, familiar yourself with the directory structure and files provided by the plug-in SDK. See ["Directory Structure of the Plug-In Bundle," on page 17.](#page-16-0)

#### **Bundles and Example Bundle.yaml**

You use Maven to compile each plug-in into a bundle that is used to package your files for deployment. Each bundle includes data types, views, and tiles.

You must create your file named bundle.yaml. This file connects all the components into a single plug-in for vRealize Code Stream, and establishes the relationships between the components.

The following code is for the sample bundle.yaml file that corresponds to the sample plug-in.

-- bundleId: "vrcs.my-plugin" #NOTE: Plug-in namespace, tiles, dataTypes. version: "1.0.0" #NOTE: Bundle version. Revise as needed. modelVersion: "1.5.0" #NOTE: Document model version for bundle.yaml. apiVersion: "2.2.0" #NOTE: Corresponds to the Code Stream version your bundle targets. description: "{CHANGE\_THIS\_DESCRIPTION}" documentation: "{CHANGE\_THIS\_LINK}"

```
 author: "{UPDATE_THIS_AUTHOR}"
  datatypes:
    - "datatypes/MyEndpoint.yaml"
  tiles:
 -
      tileId: "vrcs.my-plugin:MyTile" #See note 1.
      displayName: "My vRCS plugin"
      inputProperties:
        myEndpoint:
          type: "vrcs.my-plugin:MyEndpoint" #See note 2.
        myInputs:
          type: "String[]" #See note 3.
      outputProperties:
        myResult:
          type: "Integer"
      executorType: "JAVA"
     executor: "com.vmware.vrcs.tile.{YOUR_PACKAGE_NAME}.MyTile.java"
      tags:
        - VRCS_TASK #See note 4.
      views:
 -
          path: "/config.js"
          viewName: "config"
          viewType: "alpaca"
 -
          path: "/result.js"
          viewName: "result"
          viewType: "alpaca"
      categories: ["ALL"] # Required only for execution tiles and is always ["ALL"]
 -
      tileId: "vrcs.my-plugin:MyEndpointTile" #See note 5.
      displayName: "My vRCS plugin endpoint"
      inputProperties:
        myEndpoint:
          type: "vrcs.my-plugin:MyEndpoint"
      executorType: "JAVA"
     executor: "com.vmware.vrcs.tile.{YOUR_PACKAGE_NAME}.MyEndpointTile.java"
      tags:
         - VRCS_ENDPOINT #See note 6.
      views:
 -
          path: "/endpoint.js"
          viewName: "endpoint"
          viewType: "alpaca"
 -
      tileId: "vrcs.my-plugin:MyViewCallableTile" #See note 7.
      inputProperties:
        myEndpoint:
          type: "vrcs.my-plugin:MyEndpoint"
      outputProperties:
        myNumInputs:
          type: "Integer"
      executorType: "JAVA"
      executor: "com.vmware.vrcs.tile.{YOUR_PACKAGE_NAME}.MyViewCallableTile.java"
```
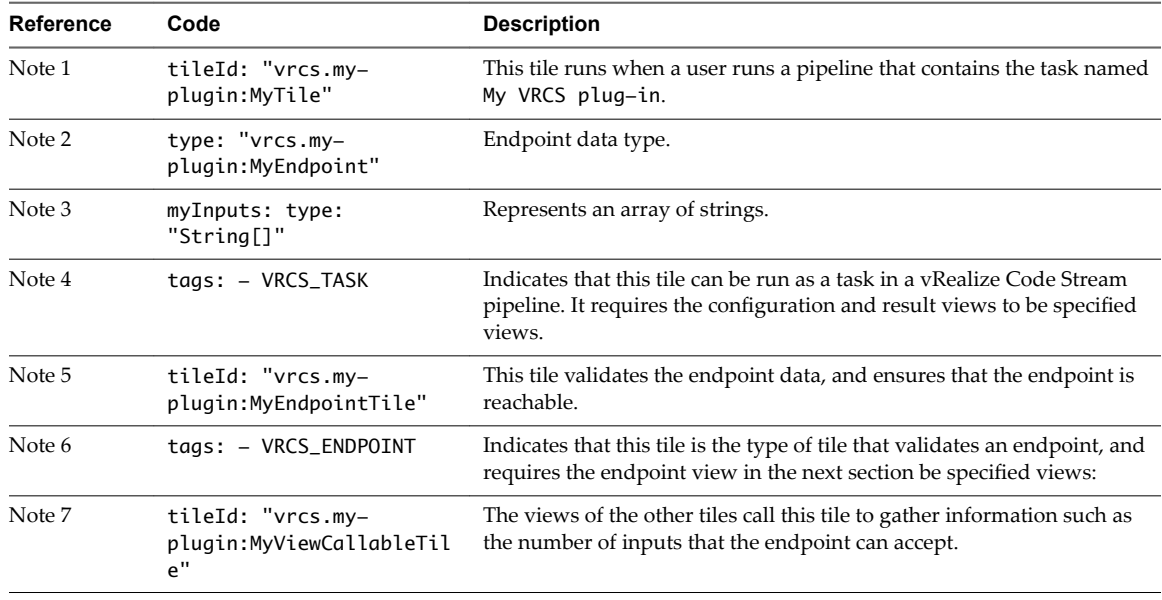

<span id="page-22-0"></span>**Table 3**‑**1.** Details for Sample Bundle.yaml Code

For more information about the components of bundles, see ["Packaging and Deploying Plug-ins," on](#page-8-0) [page 9.](#page-8-0)

## **Data Types and Example Data Type**

You must create the data types that represent your tile inputs. Your data types represent the input and output properties, and include the name and type of data.

The data type can be a primitive type. Supported primitive types include:

- String. The most common data type used for string inputs and outputs.
- SecureString. Using SecureString is similar to the use of string, but is encrypted when it is stored, and its values are masked when they appear in the user interface.
- Boolean. True and false values.
- Integer. Any positive or negative integer
- Number. Non-integer numbers.
- JSON. Represents free-form JSON object data.
- n Arrays. Can use for arrays of any data type, including custom arrays. You specify an array by adding the suffix [] to the data type name. For example, String[].

You can wrap multiple primitive types together to create your own data types. You can nest the data types, which means that you place one custom data type inside another custom data type. An example REST data type might include the endpoint URL, user name, and user password.

You embed the data type in your plug-in. Owners of plug-ins that interact with your plug-in know that they must consume your data type.

For example, an endpoint named MyEndpoint has a URL, a timeout, and a username/password.

To reflect these attributes of the endpoint, you create a file named MyEndpoint.yaml, and store this file in the folder named datatypes in the bundle directory.

<span id="page-23-0"></span>The file named MyEndpoint.yaml has the following structure:

```
---
  name: "vrcs.my-plugin:MyEndpoint"
  properties:
    url:
       type: "String"
    username:
       type: "String"
     password:
       type: "SecureString"
     timeout:
       type: "Integer"
```
When a tile requires this endpoint as an input, you can use this data type to pass all the information at once.

Endpoint data types can persist in the vRealize Code Stream to use across multiple pipelines.

#### **Example Tiles**

Before you develop your own plug-in, you must create tiles to represent the actions for your bundle to perform.

Each bundle runs multiple tiles, and each tile includes the data types and views to run your action in vRealize Code Stream.

You use several types of tiles.

- n The Task tile executes code that runs in a vRealize Code Stream pipeline execution.
- n The Endpoint tile validates the endpoints. For example, an endpoint can be a source location of files to download.
- n The View Callable tile provides the back end work for the user interface to compose the views.

You create the Task, Endpoint, and View Callable tiles as follows:

- Create the Task tile to represent the work done by an action when the pipeline runs.
- n (Optional) Create the Endpoint tile to validate any endpoint data that your plug-in requires.
- (Optional) Create the View Callable tile, which is used by the configuration, results, endpoint views.

For more information about the tiles, see ["Organizing Work in a Pipeline," on page 9.](#page-8-0)

The following code is an example of how a Task tile named MyTile.java might function to start a remote procedure using REST on the Endpoint tile named MyEndpoint.

```
public class MyTile implements TileExecutable {
```

```
 private static final Logger logger = Logger.getLogger(MyTile.class.getName());
```
#### @Override

 public void handleExecute(TileExecutableRequest request, TileExecutableResponse response) { // Gather inputs from the request represented as a TileProperties object TileProperties myEndpoint =

```
request.getInputProperties().getAsProperties("myEndpoint"); // See note 1.
```

```
 List<String> myInputs =
```

```
request.getInputProperties().getAsStringArray("myInputs"); // See note 2.
        MyRestClient client = new
```
MyRestClient(myEndpoint.getAsString("url"), // See note 3.

myEndpoint.getAsString("username"),  $\frac{1}{2}$  // See note 4.

```
myEndpoint.getAsString("password")); // See note 5.
         if (request.isFirstExecution()) {
             // Begin an asynchronous task on MyEndpoint and inform the framework that you wish 
to be called again in 1 sec
             String statusUrl = client.begin(myInputs);
             // Because the JAVA classes that represent tiles are stateless, any context relating 
to the execution must be stored as an output property
            // using the prefix __ so that they are hidden from the final tile outputs. In this 
case we store a url to get to check the task status.
             response.getOutputProperties().setAsString("__statusUrl", statusUrl);.
             response.setCompleted(false);
             response.setExecutionIntervalSeconds(1);
         } else {
             // Check if we should timeout the request
             int timeout = myEndpoint.getAsInteger("timeout", 10)); // See note 6.
            int duration = request.getDurationSeconds(); \frac{1}{2} See note 7.
             if (timeout > duration) {
                 response.setFailed("Failed with timeout after " + duration + " seconds");
                 return;
            }
             // Monitor the asynchronous task on MyEndpoint
             int statusUrl = response.getOutputProperties.getAsString("__statusUrl");
             int myResult = client.check(statusUrl);
            if (myResult == 0) {
                 // The remote procedure is running. Keep checking every 5 sec till we get a 
result and update the number of attempts
                 response.setProgressMessage("Process is still running");
                 response.setCompleted(false);
                 response.setExecutionIntervalSeconds(5);
            } else if (myResult < 0) {
                 // The remote procedure has failed, get the error and communicate it back to the 
user
                 response.setFailed("Failed with error: " + myResult);
             } else {
                 // The remote procedure succeeded, capture the output and we are done
                 response.getOutputProperties().setInteger("myResult", myResult);
                 response.setCompleted(true);
 }
        }
    }
}
```
#### **Table 3**‑**2.** Details for Task Tile

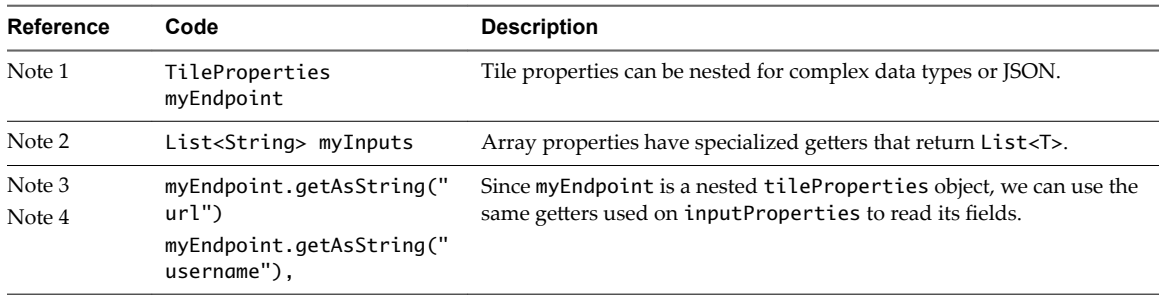

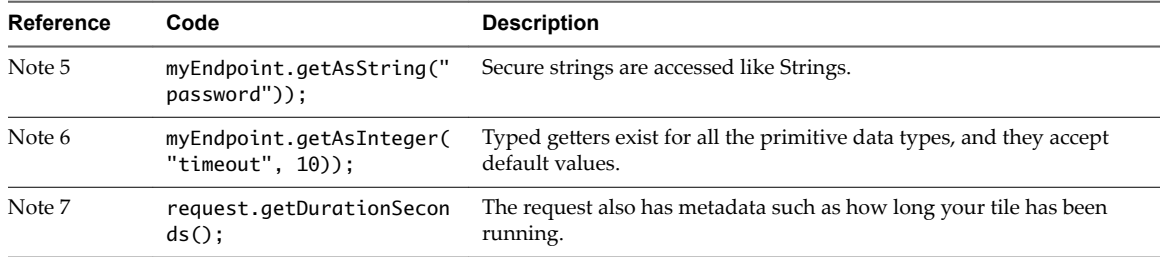

<span id="page-25-0"></span>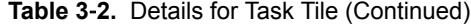

For concepts about using tiles to create and run actions in vRealize Code Stream pipelines, see ["Organizing](#page-8-0) [Work in a Pipeline," on page 9.](#page-8-0)

For more information about creating your own tiles, see ["Using the Plug-In SDK to Extend vRealize Code](#page-7-0) [Stream," on page 8](#page-7-0).

#### **Tile Views**

Several views serve as the user interfaces for your plug-in. You create these views so that they can capture input and display the results when the plug-in runs.

In the sample version of bundle.yaml, these views are defined in the files named config.js, result.js, and endpoint.js.

In bundle.yaml, the names of the views must always be config, result, and endpoint. The values for the views are in the path relative to the folder named ui, which you can change to be specific for your needs.

The following views are typical views for each plug-in.

| <b>View Name</b> | <b>Mandatory</b> | Owned by      | <b>Description</b>                                                                                                    |
|------------------|------------------|---------------|----------------------------------------------------------------------------------------------------|
| config           | Yes.             | Task tile     | Allows you to set up and modify the task as desired.                                                                                                    |
|                  |                  |               | This view is the interactive form that captures user input for the task to<br>run. This view appears in the Edit and View modes in a pipeline.                                                                            |
| result           | Yes.             | Task tile     | Displays the result when a user attempts to run a task. For example, if<br>the task fails, the Result view displays information about the cause of<br>the failure, and the inputs used so that you can debug the failure. |
|                  |                  |               | This view is read-only. All the interactive input controls in this view<br>will be disabled by default.                                                                                                    |
| endpoint         | No.              | Endpoint tile | This interactive form captures user input to represent and configure a<br>remote endpoint.                                                                                                    |

**Table 3**‑**3.** Views for Plug-Ins

For an example REST task tile, the views might provide the following information.

- Config view. Provides the input and output parameters as defined in your REST plug-in.
- Result view. Indicates that the task is in progress, and reports the results of the pipeline execution. When the task finishes, the Result view indicates success or failure.
- Endpoint view. Presents properties from the Endpoint data type that you define in your REST plug-in, such as the URL, user name, and password.

For more information about creating your own views, see ["Framework to Create Views," on page 27.](#page-26-0)

To understand the sample version of bundle.yaml, see ["Bundles and Example Bundle.yaml," on page 21](#page-20-0).

#### <span id="page-26-0"></span>**Framework to Create Views**

To simplify your experience of creating the views for your tiles, the plug-in SDK includes a schema-based framework on top of Alpaca JS.

With the schema-based framework, you can easily generate highly interactive forms based on a set of JSON schema without getting too involved with the HTML and CSS.

You define your Alpaca configuration in JavaScript. The plug-in framework provided with the SDK generates any needed HTML, and injects all the necessary JavaScript and CSS dependencies into the page. For more information, see the Alpaca documentation at http://alpacajs.org/documentation.html.

The view framework includes the following third-party JavaScript libraries that you can use directly in your views:

- jQuery 1.11.1
- Bootstrap 3.1.1
- Bootstrap Tokenfield 0.12.1
- Ace.js 1.2.5

For example plug-in code, see the documentation in GitHub at https://github.com/vmwaresamples/vrcssdk-samples.

After you develop the code for your plug-in, to run the plug-in, you compile your bundle, and deploy it in your vRealize Code Stream appliance. See ["Tile Views," on page 26.](#page-25-0)

## **Developing Your Own Plug-In Using Maven Archetype**

You can create your own plug-in from the Maven archetype provided with the plug-in SDK.

You build an archetype, which creates a blank boilerplate plug-in. To create a plug-in from the archetype, follow this procedure.

For more information to create your plug-in from a sample plug-in, see the documentation in GitHub at https://github.com/vmwaresamples/vrcs-sdk-samples.

#### **Prerequisites**

n Become familiar with the properties used to create plug-ins from the archetype, and the required naming conventions. See ["Properties for Archetype Plug-Ins," on page 28.](#page-27-0)

#### **Procedure**

1 On the machine where you cloned the plug-in SDK, create a folder where you will create your own plug-in.

You can generate your own plug-in from any folder.

2 To build a new archetype, run the following command.

mvn archetype:generate -DarchetypeArtifactId=vrcs-simple-plugin-archetype - DarchetypeVersion=2.2.0 -DarchetypeGroupId=com.vmware.vrcs

- 3 Follow the prompts and enter the properties for the plug-in, and use the required naming conventions, as defined in ["Properties for Archetype Plug-Ins," on page 28](#page-27-0).
- 4 When you are prompted, to agree with the values enter **Y**. Or, to change the values, enter **N**.

The result indicates that the build was successful.

- <span id="page-27-0"></span>5 Verify that the build created your plug-in and file structure.
	- a Open the plug-in directory, and verify that the pom.xml and the directory named src appear.
	- b Open the directory named src, and verify that a directory named main appears. This directories named bundle and java appear.
- 6 Deploy your plug-in to your vRealize Code Stream appliance.
	- a Open the plug-in bundle directory for your archetype plug-in.
	- b To build and deploy the bundle, enter the following command, and replace **VRCS\_APPLIANCE** with your own vRealize Code Stream appliance.

mvn clean deploy -Dbundle.deploy.host=VRCS\_APPLIANCE

This command deploys the bundle without reloading the plug-in.

- c On your vRealize Code Stream appliance, verify that your plug-in was deployed.
- 7 Log in to your vRealize Code Stream appliance and create your pipeline.
	- a Log in to the appliance where you deployed your plug-in, and include the debug option.

For example, log in to your appliance using the form: **mycodestream-20.yourcompany.com/vcac/org?debug=true**

- b In your vRealize Code Stream appliance, click the **Code Stream** tab.
- c Click the **Endpoints** tab, click **Add**, and select your endpoint from the list.
- d Click **Pipelines**, and click **Add**.
- e Enter a name for the new pipeline, and click **Stages**.
- f Click **Add Stage**, and in the new stage, click **Add Task**.
- g From the list of tasks, click your new task. The task name is based on the name of the plug-in that you created.

You have created your own plug-in from the archetype provided with the plug-in SDK, and deployed your new plug-in to your vRealize Code Stream appliance. The plug-in does not run any action until you add some code to your Task tile.

#### **What to do next**

Finish creating your pipeline with this task. Then, run the pipeline and view the results.

## **Properties for Archetype Plug-Ins**

When you create a plug-in from Archetype, you must define the value for the required properties.

The following properties indicate the required properties and examples. When you enter the properties, you must follow the naming conventions.

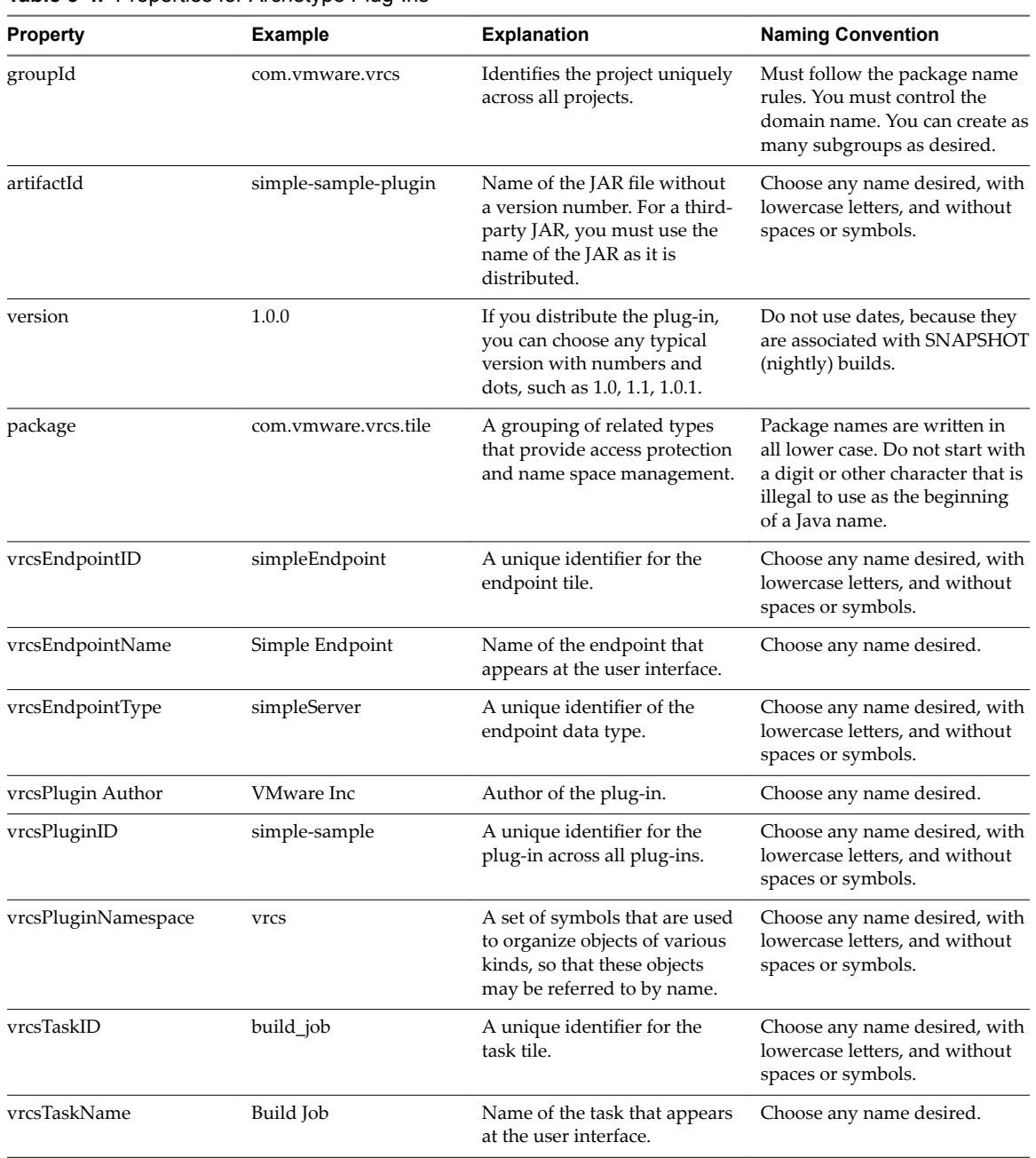

<span id="page-28-0"></span>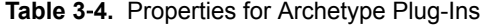

## **Developing Your Own Plug-In By Modifying the SDK Sample**

The plug-in that is included with the plug-in SDK, which you clone from GitHub, provides a sample implementation to develop your own plug-in.

You can copy the sample plug-in to any folder on your development machine, even outside of the SDK folder structure, as long as it is within a Maven project.

#### **Procedure**

1 Copy the rest-sample-plugin to your own workspace.

<span id="page-29-0"></span>2 Update the SDK root pom.xml file and include the path to the folder.

This step ensures that your plug-in can be built.

#### **What to do next**

For more information to develop your own plug-in from the sample, see the documentation at https://github.com/vmwaresamples/vrcs-sdk-samples.

## **Testing and Debugging Your Tiles and Views**

If a tile or view for your plug-in fails, you can use the debug options to troubleshoot your plug-in and the Java code in real time.

In your development appliance, you can debug your tiles in real time. You use SSH to log in to your vRealize Code Stream appliance, edit the runtime for your plug-in, enable the debug value, and restart the appliance for the changes to take effect.

The views for your plug-in are cached in the browser. As a result, the changes might not always be visible on the view, even if you modify your code and rebuild your plug-in. If this behavior occurs, you must pass a special query parameter to the URL for your vRealize Code Stream appliance.

Use the procedures that follow to run your tiles in debug mode, and to debug the views for your tiles.

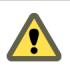

**CAUTION** Do not enable debugging in your production environment.

## **Debug Tile Views**

You can debug the views for your tiles when you access your vRealize Code Stream appliance.

To debug the views for your tiles, you modify the URL when you access your vRealize Code Stream appliance.

#### **Procedure**

From your development machine, enter the following URL and update it with your own appliance name:

https://your.vcac.appliance.url/vcac/org/qe/?debug=true&code=...

After you reload the page, the modified view loads, and more debug logs appear in your browser developer console.

When you log in to your appliance again, debug=true is not added to the URL by default. If you notice that an item on the view is not updated, you must watch the debug flag during development.

## **Run Tiles in Debug Mode**

Use the following procedure to modify your development appliance so that you can run your tiles in debug mode.

To enable debug mode, you modify the debug setting in the runtime file for the plug-in.

Note The remote debug server runs at VRCS\_APPLIANCE:8001, and you can connect your IDE of choice.

#### **Procedure**

1 From your development machine, log in to your vRealize Code Stream appliance using SSH:

ssh root@VRCS\_APPLIANCE

- <span id="page-30-0"></span>2 Edit the runtime control file:
	- vi /usr/local/tekton/tektonruntime-ctl.sh
- 3 To enable the debug option, modify the setting:

DEBUG\_ENABLED=yes

4 To restart the server, enter:

service tekton-server restart

You have enabled debug mode, and restarted the appliance for the changes to take effect.

## **Using Logs for Troubleshooting**

You can use the following logs for troubleshooting problems that occur.

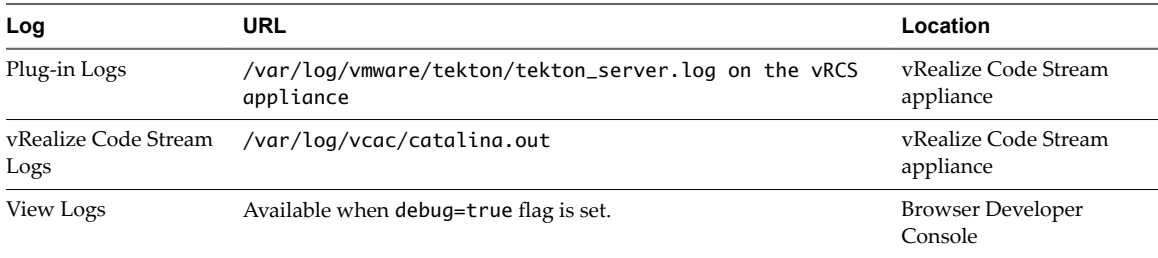

vRealize Code Stream Plug-In SDK Development Guide

## <span id="page-32-0"></span>**Index**

## **A**

Alpaca JS **[27](#page-26-0)** archetype develop your plug-in **[27](#page-26-0)** properties **[28](#page-27-0)**

#### **B**

before creating plug-ins **[21](#page-20-0)** build SDK **[18](#page-17-0)** built-in frameworks for views **[27](#page-26-0)** bundle.yaml **[21](#page-20-0)**

## **C**

clone plug-in SDK **[16](#page-15-0)** commands, Maven **[9](#page-8-0)** components plug-in SDK **[13](#page-12-0)** plug-ins **[8](#page-7-0)**

## **D**

data types **[8,](#page-7-0) [9,](#page-8-0) [17,](#page-16-0) [21,](#page-20-0) [23](#page-22-0)** debug mode **[30](#page-29-0)** debugging your plug-in **[30](#page-29-0)** deploy sample plug-in **[19](#page-18-0)** deployment bundles **[9](#page-8-0)** develop your plug-in using SDK sample in GitHub **[29](#page-28-0)** using archetype **[27](#page-26-0)** directory structure for plug-in SDK **[17](#page-16-0)**

## **E**

examples bundle.yaml **[21](#page-20-0)** tiles **[24](#page-23-0)** extend vRealize Code Stream **[8](#page-7-0)**

## **F**

frameworks for views **[27](#page-26-0)**

## **G**

get plug-in SDK content in GitHub **[15](#page-14-0)** GitHub, get plug-in SDK content **[15](#page-14-0)**

## **I**

install and build SDK **[18](#page-17-0)** interval to reload plug-ins **[16](#page-15-0)**

### **L**

logs for troubleshooting **[30,](#page-29-0) [31](#page-30-0)**

## **M**

Maven commands **[9](#page-8-0)**

#### **O**

orchestration engine **[8](#page-7-0)** overview of plug-in SDK **[7](#page-6-0)**

#### **P**

pipeline tasks in tiles **[9](#page-8-0)** plug-in SDK cloning **[16](#page-15-0)** components **[13](#page-12-0)** directory structure **[17](#page-16-0)** introduction **[7](#page-6-0)** overview **[7](#page-6-0)** preparing to use **[15](#page-14-0)** prerequisites **[15](#page-14-0)** plug-ins before creating **[21](#page-20-0)** components **[8](#page-7-0)** developing **[21](#page-20-0)** interval to reload **[16](#page-15-0)** testing and debugging **[30](#page-29-0)** prepare to use the plug-in SDK **[15](#page-14-0)** prerequisites, SDK **[15](#page-14-0)** properties for Archetype plug-ins **[28](#page-27-0)** properties file for plug-in reload interval **[16](#page-15-0)**

## **S**

sample data types **[23](#page-22-0)** schema-based framework **[27](#page-26-0)** SDK install and build **[18](#page-17-0)** introduction **[7](#page-6-0)** preparing to use **[15](#page-14-0)**

## **T**

testing your plug-in **[30](#page-29-0)** tiles deployment bundles **[9](#page-8-0)** example **[24](#page-23-0)**

for plug-in **[8](#page-7-0)** views **[26](#page-25-0)** troubleshooting debug mode **[30](#page-29-0)** debug views **[30](#page-29-0)** logs **[30,](#page-29-0) [31](#page-30-0)** troubleshooting your plug-in **[30](#page-29-0)**

### **U**

update plug-in reload interval properties **[16](#page-15-0)** using tiles to organize work **[9](#page-8-0)**

## **V**

views deployment bundles **[9](#page-8-0)** for tiles **[26](#page-25-0)**